# Inspiron Gaming **桌上型電腦 設定和規格**

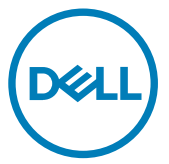

**電腦型號:** Inspiron 5680 **管制型號:** D27M **管制類型:** D27M002

## **註、警示與警告**

**註: 「註」表示可以幫助您更有效地使用產品的重要資訊。**

**警示: 「警示」表示有可能會損壞硬體或導致資料遺失,並告訴您如何避 免發生此類問題。**

**警告: 「警告」表示有可能會導致財產損失、人身傷害甚至死亡。**

**©** 2017-2018 Dell Inc. **或其子公司。著作權所有,並保留一切權利。**Dell、EMC 與其他商 標均為 Dell Inc.或其子公司的商標。其他商標可能為其各自擁有者的商標。

2018 - 05

修正版 A01

目錄

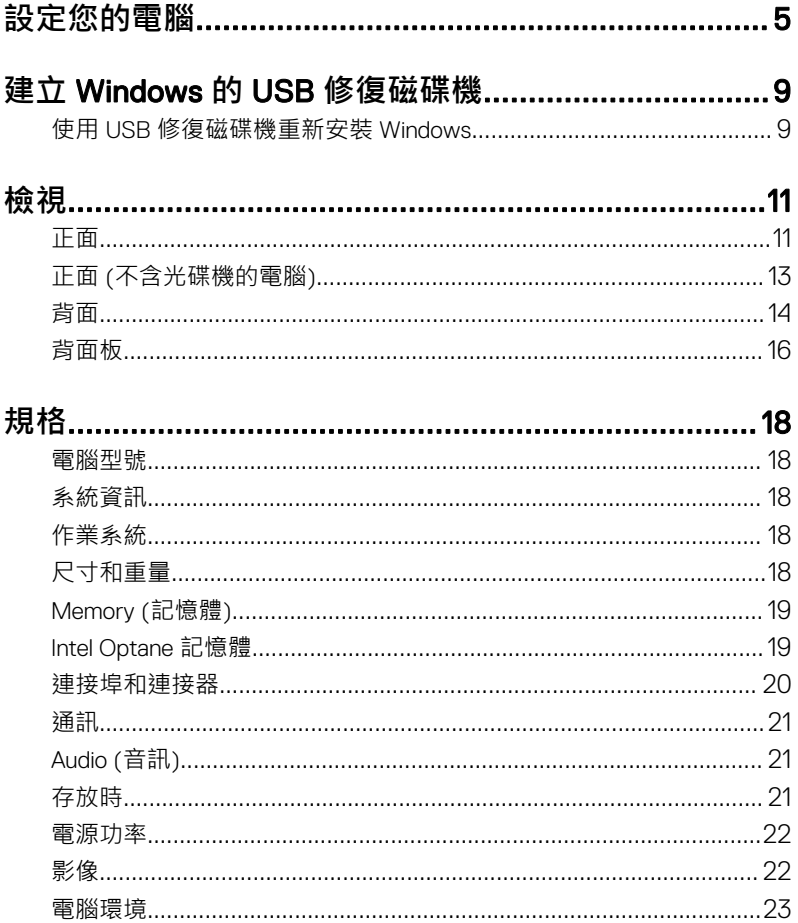

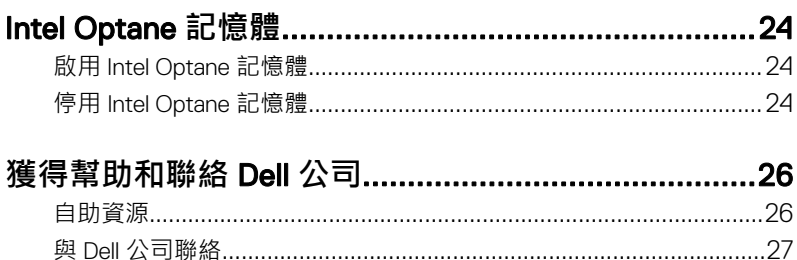

## <span id="page-4-0"></span>**設定您的電腦**

1 連接鍵盤與滑鼠。

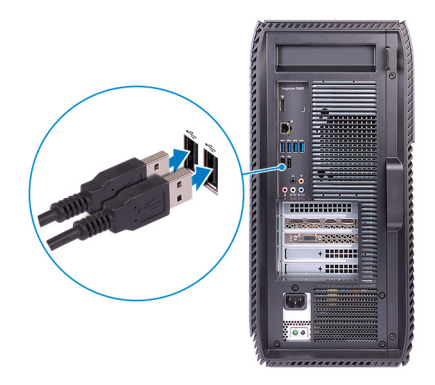

**註: 如需設定說明,請參閱鍵盤與滑鼠隨附的說明文件。** 2 連接網路纜線 — 選用。

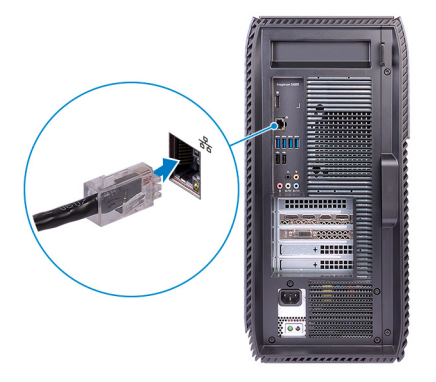

### 連接顯示器

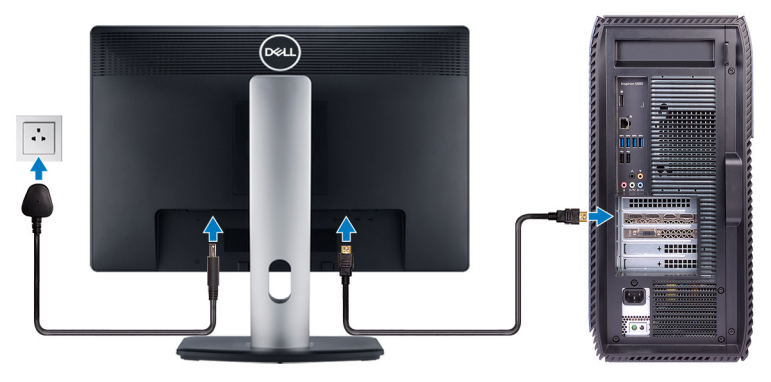

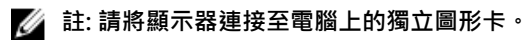

連接電源線。

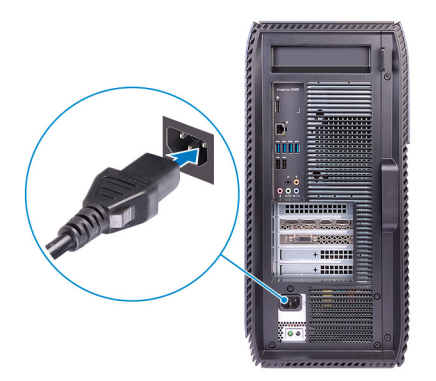

5 按下電源按鈕。

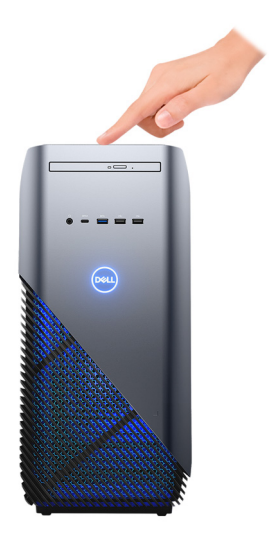

6 完成 Windows 設定。 依畫面上的指示完成設定。進行設定時,Dell 建議您 :

- 連線到網路以進行 Windows 更新。
	- <u>/</u> 註: 如果您要連線至安全的無線網路,請依提示輸入密碼以存取無線 **網路。**
- 如果已連接至網際網路,請登入或建立 Microsoft 帳戶。如果未連接至網 際網路,請建立離線帳戶。
- 在 Support and Protection (支援與保護) 畫面上輸入您的詳細連絡資料。

7 從 Windows [開始] 功能表找到並使用 Dell 應用程式 — 建議使用 **表** 1. **找到** Dell **應用程式**

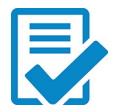

### Dell **產品註冊**

向 Dell 註冊您的電腦。

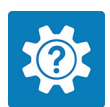

Dell **說明與支援** 存取您電腦的說明與支援。

### **SupportAssist**

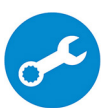

主動檢查您電腦中硬體和軟體的健康狀況。

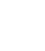

**註: 按一下** SupportAssist **中的保固到期日,以更新或升 級您的保固。**

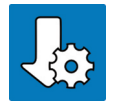

#### Dell Update

當有重大修正程式和重要的裝置驅動程式可用時,使用這些 程式來更新電腦。

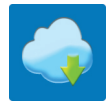

### Dell Digital Delivery

下載軟體應用程式,包括已購買但未預先安裝在您電腦上的 軟體。

- 8 建立 Windows 的修復磁碟機。
	- **註: 建議您建立修復磁碟機,以便疑難排解並修正** Windows **可能會發生 的疑難雜症及問題。**

如需詳細資訊,請參閱建立 Windows 的 USB [修復磁碟機。](#page-8-0)

## <span id="page-8-0"></span>**建立** Windows **的** USB **修復磁碟 機**

建立修復磁碟機,以便疑難排解並修正 Windows 可能會發生的疑難雜症及問題。 建立修復磁碟機需要容量至少 16 GB、空的 USB 快閃磁碟機。

- **註: 此程序最多可能需要** 1 **個小時才能完成。** W
- **註: 下列步驟可能因安裝的** Windows **版本不同而異。請參閱** [Microsoft](https://support.microsoft.com) **支援 [網站](https://support.microsoft.com) 以取得最新說明。**
- 1 將 USB 快閃磁碟機連接至您的電腦。
- 2 在 Windows 搜尋中, 輸入 復原。
- 3 在搜尋結果中,按一下 **建立修復磁碟機**。 隨後便會顯示 **使用者帳戶控制** 視窗。
- 4 按一下 **是** ,以便繼續。 **修復磁碟機** 視窗隨即顯示。
- 5 選取 **將系統檔備份到修復磁碟機** ,然後按 **下一步**。
- 6 選取 USB **快閃磁碟機** ,然後按 **下一步**。 系統會出現一則訊息,表示 USB 快閃磁碟機內的所有資料將被刪除。
- 7 按一下 Create (**建立**)。
- 8 按一下 Finish $(\hat{\pi}$ 成)。 如需有關使用 USB 修復磁碟機重新安裝 Windows 的詳細資訊,請參閱產品 *維修手冊* ( [www.dell.com/support/manuals\)](http://www.dell.com/support/manuals) 的〈*故障排除*〉一節。

### **使用** USB **修復磁碟機重新安裝** Windows

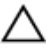

**警示: 此過程會將硬碟格式化並移除您電腦上的所有資料。請您先確定已備 份電腦上的資料,再開始這項任務。**

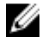

**註: 請先確定您的電腦有超過** 2 GB **的記憶體和超過** 32 GB **的儲存空間,再 重新安裝** Windows**。**

### **註: 此程序最多可能需要一小時才能完成,在修復過程中,您的電腦會重新 啟動。**

- 1 將 USB 修復磁碟機連接至您的電腦。
- 2 重新啟動電腦。
- 3 DELL 商標顯示在書面上後,按下 F12,以進入開機選單。 出現 Preparing one-time boot menu (**準備單次啟動選單**) 訊息。
- 4 待啟動選單載入後,選擇 UEFI BOOT (UEFI **開機**)下的 USB 修復裝置。 系統重新啟動,並出現 **選擇鍵盤配置** 畫面。
- 5 選擇鍵盤配置。
- 6 在 **選擇選項** 畫面中,按一下 **疑難排解**。
- 7 按一下 **從磁碟機復原**。
- 8 選擇下列一個選項:
	- **只移除我的檔案** 執行快速格式化。
	- **完全清除磁碟機** 執行完整格式化。
- 9 按一下 **復原** 開始修復過程。

## <span id="page-10-0"></span>**檢視**

**正面**

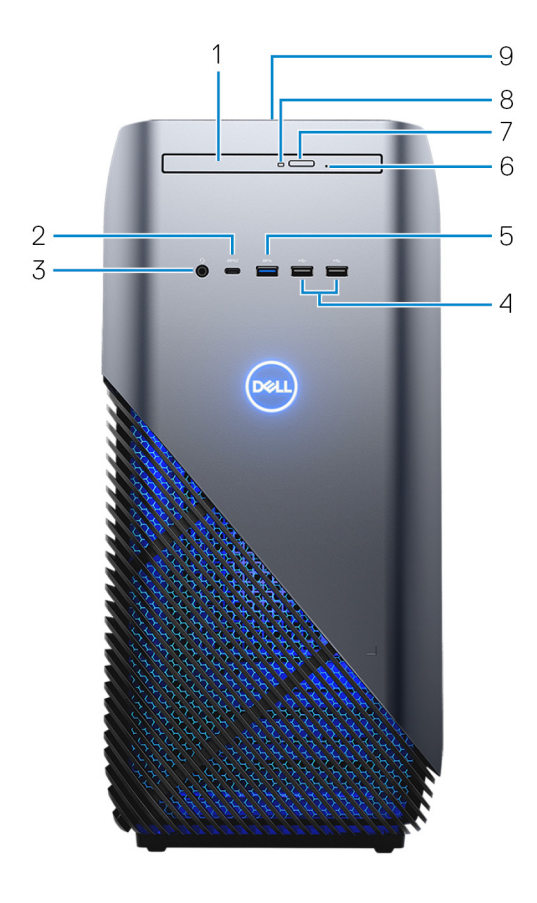

1 **薄型光碟機。**

讀取和寫入 CD、DVD 及 Blu-ray 光碟。

### 2 USB 3.1 **第** 1 **代** Type-C **連接埠** (**具備** PowerShare **功能**) 連接週邊設備,例如外接式儲存裝置、印表機和外接式顯示器。

提供最高 5Gbps 的資料傳輸速度。支援 Power Delivery,可讓裝置在彼此之 間提供雙向電源供應。提供高達 15 W 電源輸出,充電速度更快。

**註: 需要使用轉接器** (**需另行購買**) **以連接標準** USB **和** DisplayPort **裝** Ø **置。**

**註:** PowerShare **可讓您即使在電腦關機時,也能為** USB **裝置充電。**

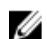

**註: 如果在電腦關機或處於休眠狀態之前,**USB **裝置就已連接至**  PowerShare **連接埠,您必須將它拔下並重新連接,以啟用充電功能**

3 **耳麥連接埠**

連接耳機或耳麥 (耳機和麥克風組合)。

4 USB 2.0 **連接埠** (2)

連接周邊裝置,例如外接式儲存裝置和印表機。提供最高 480 Mbps 的資料 傳輸速度。

5 USB 3.1 **第** 1 **代連接埠**

連接周邊裝置,例如外接式儲存裝置和印表機。提供最高 5 Gbps 的資料傳 輸速度。

6 **光碟機緊急退出孔**

如果光碟機退出按鈕故障時,可用於手動退出光碟機托盤

註: 如需有關手動退出光碟機托盤的詳細資訊 <sup>,</sup>請參閱知識庫文章 [SLN301118](https://www.dell.com/support/article/us/en/19/sln301118/optical-disk-drive-is-unable-to-eject-the-disc) **,網址為** [www.dell.com/support](https://www.dell.com/support)**。**

7 **光碟機退出按鈕**

按下以開啟光碟機托盤。

8 **光碟機活動指示燈**

當電腦讀取或寫入光碟時亮起。

9 **電源按鈕**

如果電腦已關機、處於睡眠或休眠狀態,按下可啟動電腦。 如果電腦已啟動,按下可使電腦進入睡眠狀態。 按住以強制關閉電腦。

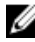

**註: 您可以自訂電源按鈕的行為在電源選項。如需更多資訊,請前往** [www.dell.com/support/manuals](http://www.dell.com/support/manuals) **參閱我和我的** Dell**。**

### <span id="page-12-0"></span>**正面** (**不含光碟機的電腦**)

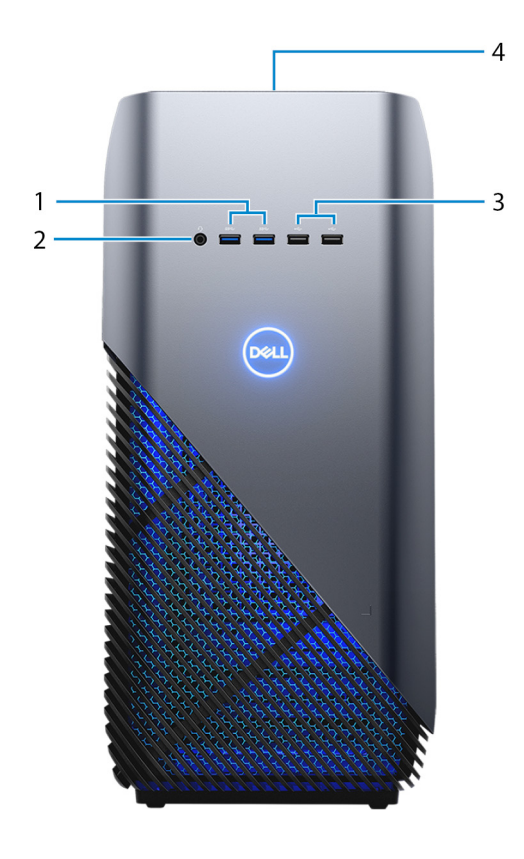

### 1 USB 3.1 **第** 1 **代連接埠** (2 **個**)

連接周邊裝置,例如外接式儲存裝置和印表機。提供最高 5Gbps 的資料傳輸 速度。

2 **耳麥連接埠**

連接耳機或耳麥 (耳機和麥克風組合)。

3 USB 2.0 **連接埠** (2)

連接周邊裝置,例如外接式儲存裝置和印表機。提供最高 480 Mbps 的資料 傳輸速度。

#### <span id="page-13-0"></span>4 **電源按鈕**

如果電腦已關機、處於睡眠或休眠狀態,按下可啟動電腦。 如果電腦已啟動,按下可使電腦進入睡眠狀態。 按住以強制關閉電腦。

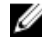

**註: 您可以自訂電源按鈕的行為在電源選項。如需更多資訊,請前往** [www.dell.com/support/manuals](http://www.dell.com/support/manuals) **參閱我和我的** Dell**。**

**背面**

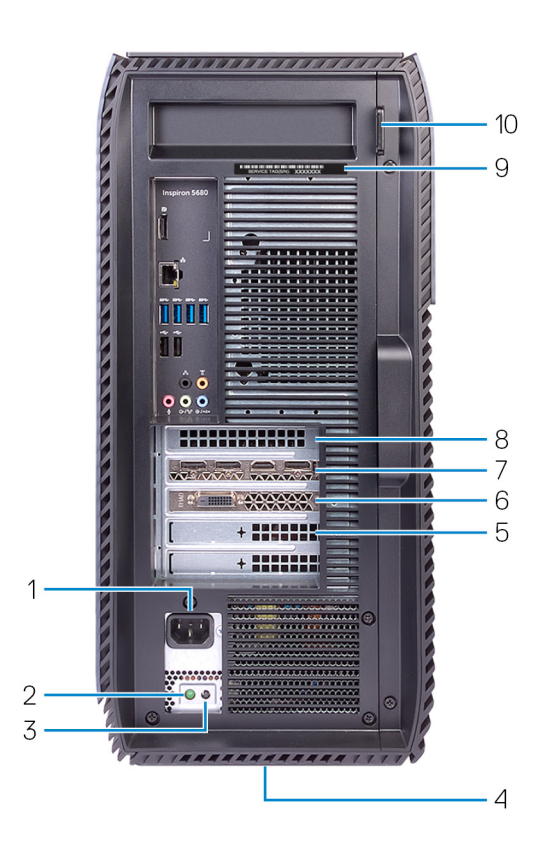

#### 1 **電源連接埠**

連接電源線以為您的電腦供電。

#### 2 **電源供應器診斷指示燈**

表示電源供應器的狀態。

- 3 **電源供應器診斷按鈕** 按壓以檢查電源供應器狀態。
- 4 **法規標籤** 包含電腦相關的法規資訊。
- 5 PCI-Express X4 **插槽**

連接 PCI Express 卡 (例如圖形、音效或網路卡),以增強電腦功能。

6 PCI-Express X1 **插槽**

連接 PCI Express 卡 (例如圖形、音效或網路卡),以增強電腦功能。

7 PCI Express X16 (**圖形卡**) **插槽**

連接 PCI-Express 圖形卡以增強電腦功能。

### 8 PCI-Express X1 **插槽**

連接 PCI Express 卡 (例如圖形、音效或網路卡),以增強電腦功能。

9 **服務標籤**

服務標籤是一串獨特的英數字識別碼,可讓 Dell 服務技術人員識別電腦中的 硬體元件和取得保固資訊。

#### 10 **掛鎖扣環**

掛上標準掛鎖扣環,以防止未經授權者存取電腦內部的資訊。

### <span id="page-15-0"></span>**背面板**

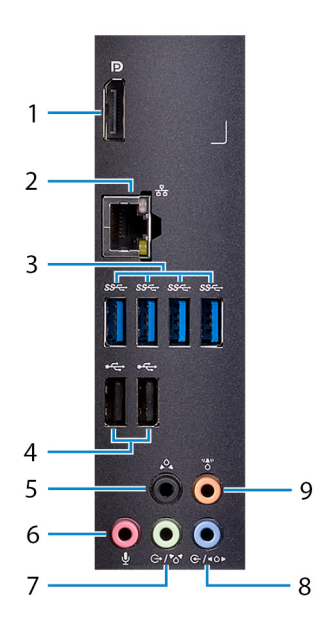

#### 1 **顯示器連接埠**

連接僅供除錯用途。

#### **註: 使用獨立圖形卡上的視訊連接埠來連接外部顯示器或投影機。**

#### 2 **網路連接埠**

從路由器或寬頻數據機連接乙太網路 (RJ45) 纜線, 以連線網路或網際網 路。

### 3 USB 3.1 **第** 1 **代連接埠** (4)

連接周邊裝置,例如儲存裝置和印表機。提供最高 5Gbps 的資料傳輸速度。

4 USB 2.0 **連接埠** (2)

連接周邊裝置,例如外接式儲存裝置和印表機。提供最高 480 Mbps 的資料 傳輸速度。

5 **後** L/R **環繞立體聲連接埠**

連接音訊輸出裝置,例如喇叭和擴大機。在 5.1 喇叭通道設定中, 連接左後 方和右後方喇叭。

6 **麥克風連接埠**

連接外接式麥克風以提供聲音輸入。

#### 7 **信號線輸出**/**前置左右環繞聲連接埠**

連接音訊輸出裝置,例如喇叭和擴大機。如果您有環繞音效喇叭系統,請將 前置左喇叭和前置右喇叭連接至此連接埠。

#### 8 **信號線輸入**/**側置左右環繞聲連接埠**

連接錄音或播放裝置 (例如麥克風和 CD 播放機)。如果您有環繞音效喇叭系 統,請將側置左喇叭和側置右喇叭連接至此連接埠。

#### 9 **中置**/**重低音喇叭** LFE **環繞立體聲連接埠**

連接超低音喇叭。

## <span id="page-17-0"></span>**規格**

### **電腦型號**

### **表** 2. **電腦型號**

### **系統資訊**

### **表** 3. **系統資訊**

**系統晶片組 インスタイル Intel Z370** 

### **作業系統**

### **表** 4. **作業系統**

**電腦型號 Inspiron 5680** 

- 處理器<br>**•** 第8代 Intel Core i3
	- 第 8 代 Intel Core i5/i5k
	- 第 8 代 Intel Core i7/i7k

- 支援作業系統 Windows 10 家用版 (64 位元)
	- Windows 10 專業版 (64 位元)

### **尺寸和重量**

#### **表** 5. **尺寸和重量**

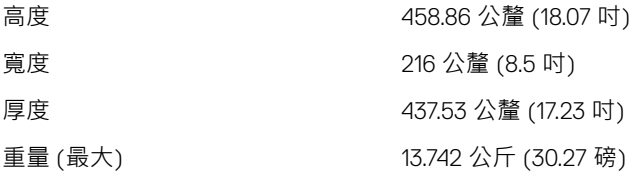

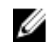

**註: 您電腦的重量依訂購的組態和製 造廠商不同而有所差異。**

<span id="page-18-0"></span>Memory (**記憶體**)

### **表** 6. Memory (**記憶體**)

插槽 四個 UDIMM 插槽

類型 DDR4

- 支援的組態 8 GB DDR4,2400 MHz (1 個 8 GB)
	- 8 GB DDR4  $\cdot$  2666 MHz (1個 8 GB)
	- 16 GB 雙通道 DDR4,2400 MHz (2) 個 8 GB)
	- 16 GB 雙通道 DDR4, 2666 MHz (2) 個 8 GB)
	- 32 GB 雙通道 DDR4, 2666 MHz (2) 個 16 GB)
	- 64 GB 雙通道 DDR4, 2666 MHz (4) 個 16 GB)

### Intel Optane **記憶體**

Intel Optane 記憶體的作用是儲存加速器。它能加速電腦和任何類型的 SATA 儲存 媒體,例如硬碟與固態硬碟 (SSD)。

**註: 符合下列需求的電腦可支援** Intel Optane **記憶體:**

- 第 7 代或更新一代 Intel Core i3/i5/i7 處理器
- Windows 10 64 位元版本或更高版本 (年度更新版)
- Intel 快速儲存技術驅動程式 15.5.xxxx 版或更高版本

#### **表** 7. Intel Optane **記憶體**

介面 PCIe NVMe 3.0 x2

**連接器** M.2

### <span id="page-19-0"></span><mark>╱</mark> 註: 如需啟用或停用 [Intel](#page-23-0) Optane 記憶體的詳細資訊 <sup>,</sup> 請參閱<u>啟用 Intel</u> [Optane](#page-23-0) **記憶體或停用** [Intel Optane](#page-23-0) **記憶體。**

### **連接埠和連接器**

#### **表** 8. **連接埠和連接器**

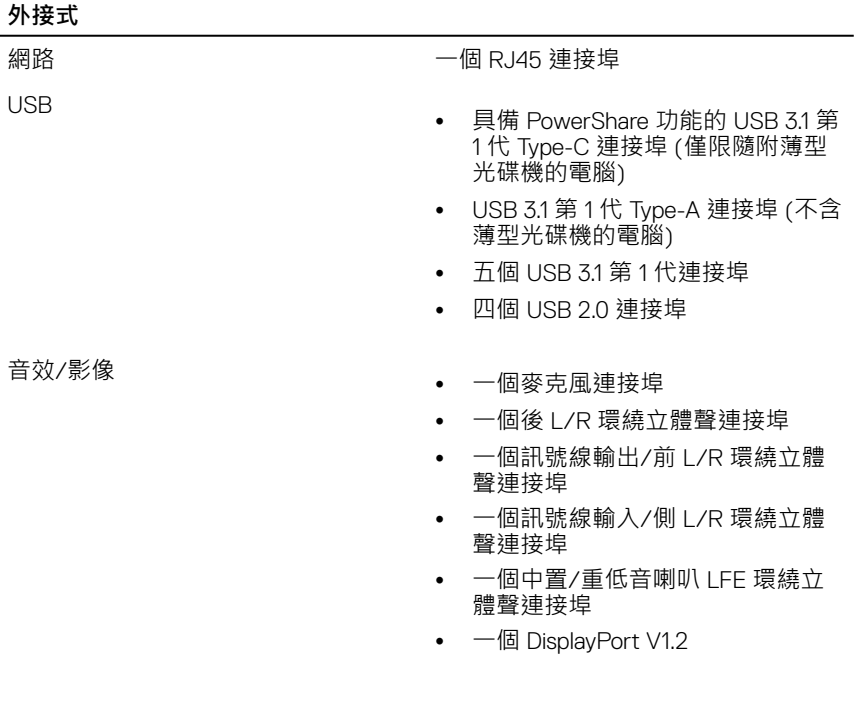

### <span id="page-20-0"></span>**通訊**

### **表** 9. **通訊**

Wireless (無線)

乙太網路 まんにちゃく 整合於主機板上的 10/100/1000 Mbps 乙太網路控制器

- M.2 802.11a/b/g/n/ac
- 藍牙 4.1

## Audio (**音訊**)

**表** 10. Audio (**音訊**)

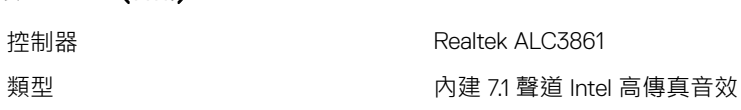

### **存放時**

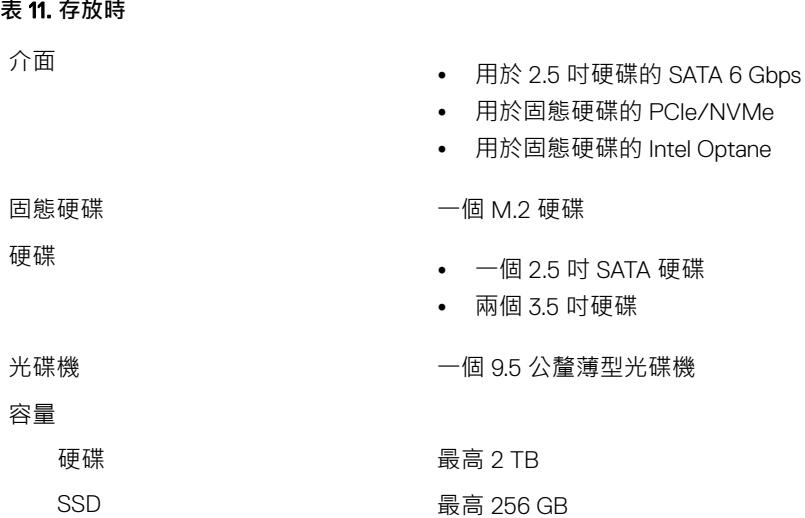

### <span id="page-21-0"></span>**電源功率**

**表** 12. **電源功率**

**輸入電流** $8.0 A$ 

溫度範圍

### 類型 460 W

**輸入電壓 240VAC 全 240VAC** 

輸入頻率 50Hz 至 60Hz

運作時 5°C 至 50°C (41°F 至 122°F) 存放時 -40°C 至 70°C (-40°F 至 158°F)

### **影像**

#### **表** 13. **影像**

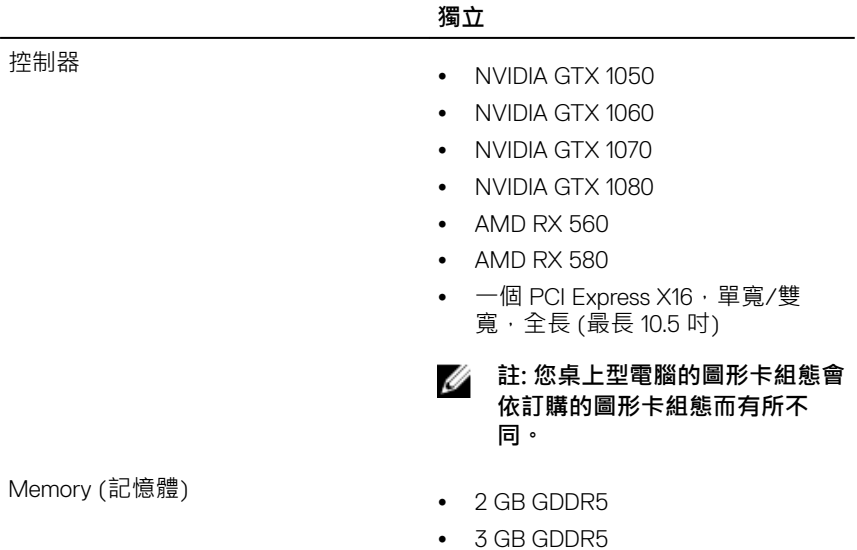

**獨立**

- 4 GB GDDR5
- 8 GB GDDR5

### <span id="page-22-0"></span>**電腦環境**

**空氣中懸浮污染物等級:**G1 (ISA-s71.04-1985 定義)

### **表** 14. **電腦環境**

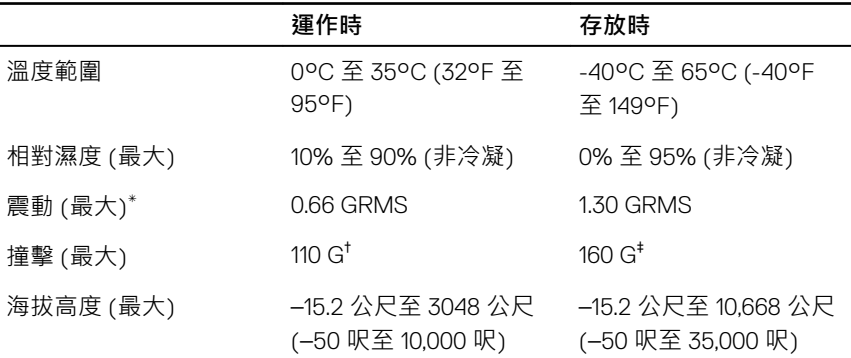

\* 震動是使用模擬使用者環境的隨機震動頻譜測量的。

† 當硬碟在使用中,使用 2 ms 半正弦波脈衝測量。

‡ 當硬碟磁頭歸位時,使用 2 ms 半正弦波脈衝測量。

## <span id="page-23-0"></span>Intel Optane **記憶體**

### **啟用** Intel Optane **記憶體**

- 1 在工作列上按一下搜尋方塊,然後輸入 Intel Rapid Storage Technology。
- 2 按一下 Intel Rapid Storage Technology (Intel **快速儲存技術**)。 Intel Rapid Storage Technology (Intel **快速儲存技術**) 視窗會隨即顯示。
- 3 在 Status (狀態) 索引標籤上按一下 Enable (啟用) · 即可啟用 Intel Optane 記憶體。
- 4 在警告畫面選擇相容的快速磁碟機,然後按一下 Yes (是),以繼續啟用 Intel Optane 記憶體。
- 5 按一下 Intel Optane memory (Intel Optane **記憶體**) **→** Reboot (**重新開機**) , 即可完成啟用 Intel Optane 記憶體。

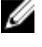

**■ 益: 啟用後, 最多可能須再啟動三次應用程式, 才能享有完整效能優 勢。**

### **停用** Intel Optane **記憶體**

- 
- **警示: 停用** Intel Optane **記憶體後,請勿嘗試移除** Intel **快速儲存技術驅動程** 式,否則會導致藍色畫面錯誤。不必解除安裝驅動程式,即可移除 Intel 快 **速儲存技術使用者介面。**
- **註: 必須先停用** Intel Optane **記憶體,才能從系統卸下** Intel Optane **記憶體** Ø **加速的** SATA **儲存裝置,或卸下** Intel Optane **記憶體模組。**
- 1 在工作列上按一下搜尋方塊,然後輸入 Intel Rapid Storage Technology。
- 2 按一下 Intel Rapid Storage Technology (Intel **快速儲存技術**)。 Intel Rapid Storage Technology (Intel **快速儲存技術**) 視窗會隨即顯示。
- 3 在 Intel Optane memory (Intel Optane **記憶體**) 索引標籤上按一下 Disable (**停 用**),即可停用 Intel Optane 記憶體。
- 4 如果您接受警告,請按一下 Yes (**是**)。 停用進度會隨即顯示。
- 5 按一下 Reboot (重新開機), 即可停用 Intel Optane 記憶體, 並重新啟動電 腦。

## <span id="page-25-0"></span>**獲得幫助和聯絡** Dell **公司**

### **自助資源**

您可以透過下列自助資源取得 Dell 產品和服務的資訊和協助。

### **表** 15. **自助資源**

有關 Dell 產品和服務的資訊 [www.dell.com](http://www.dell.com)

DELL 說明和支援應用程式

秘訣

故障排除資訊、使用手冊、設定指示、 產品規格、技術說明部落格、驅動程 式、軟體更新等資源

Dell 知識庫的文章為您解答各種不同的 電腦疑問。

學習並瞭解下列關於產品的資訊:

- 產品規格
- 作業系統
- 安裝和使用您的產品
- 資料備份

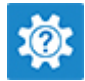

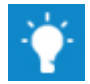

連絡支援 インコンコンコンコンコンコンコンコンコンコンコンスタック 神経支援 こうしょう はんしょう こうしょう こうしょう 連絡支援 しゅうしょう Support,然後按下 Enter 鍵。

作業系統的線上說明 [www.dell.com/support/windows](http://www.dell.com/support/windows) [www.dell.com/support/linux](http://www.dell.com/support/linux)

[www.dell.com/support](http://www.dell.com/support)

- 1 請前往 [www.dell.com/support](http://www.dell.com/support)。
- 2 輸入主旨或關鍵字 Search (**搜尋**) 方塊。
- 3 按一下 Search (**搜尋**) 以擷取相關 文章。

請前往 [www.dell.com/support/manuals](http://www.dell.com/support/manuals) 參閱 *Me and My Dell (*我和我的 *Dell)*。

若要在 *Me and My Dell (*我和我的 *Dell)*  中找到與您產品相關的資訊,請透過以 下步驟確認產品:

• 選擇 Detect Product (**偵測產品**)。

- <span id="page-26-0"></span>• 故障排除和診斷
- 原廠和系統修復
- BIOS 資訊
- 在 View Products (**檢視產品**)下的 下拉式選單中找到您的產品。
- 在搜尋列內輸入 Service Tag number (**服務標籤號碼**) 或 Product ID (**產品** ID) 。

### **與** Dell **公司聯絡**

若因銷售、技術支援或客戶服務問題要聯絡 Dell 公司,請參閱 [www.dell.com/](http://www.dell.com/contactdell) [contactdell](http://www.dell.com/contactdell)。

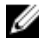

**註: 服務的提供因國家**/**地區和產品而異,某些服務可能在您所在國家**/**地區 並未提供。**

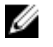

**註: 如果無法連線網際網路,則可以在購買發票、包裝單、帳單或** Dell **產品 目錄中找到聯絡資訊。**